# **MITUS Cone Planter Plugin**

## **Quick Reference**

## **Required Software**

- Mirus 4.3.0 or newer
- Cone plugin 1.0.1 or newer
- GNSS Attachment plugin 2.0.0 or newer

#### **Connect the Plugin and Attachment 1**

To use the Cone Planter plugin, you will also need to connect the GNSS Attachment plugin.

- 1. Open Mirus.
- 2. Go to Connect Plugin > Devices to connect the Cone plugin.
- 3. Select **Cone** and tap the green check.
- 4. Go to Connect Plugin > Attachments to connect the GNSS attachment.
- 5. Select **Gnss Attachment** and tap the green check.

When the plugin and attachment are connected, a green check appears by the icons in the Mirus main menu.

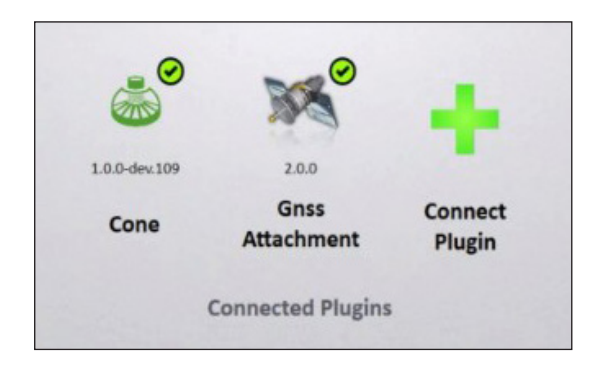

#### **Create a Map 2**

- 1. Select **Maps** > **New** > **New Empty Map**.
- 2. Name the map. Tap the green arrow.
- 3. Set the Ranges Deep and Plots Wide to match the size of the trial. Leave the other fields as the default.
- 4. Tap the green check to save the map.

## **Create the AB Line**

To create the AB Line, set the plot dimensions, then capture the A Point and the B Point.

- 1. On the Manage Maps screen, select the created map.
- 2. Tap AB Line **16 AB Line**

**3**

3. Set the alley length, plot length, row width, and rows per plot.

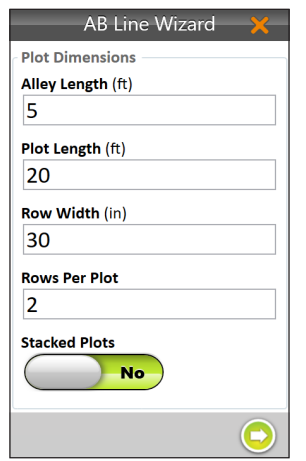

4. If you are using stacked plots, toggle Stacked Plots to Yes and define the number of plots per stack and the stack alley width. Tap the green arrow to save.

### *Capture the A Point*

- 1. Position the planter where the first seed will be dropped.
- 2. Tap **Capture 'A' Point & Capture 'A' Point**
- 3. Tap the green arrow to proceed.

### *Capture the B Point*

There are two possible ways to capture the B Point.

#### **First way:**

- 1. If you have a known heading, tap the pencil icon  $\left| \bullet \right|$ .
- 2. Input the heading details.
- 3. Tap the green arrow to proceed.

#### **Second way:**

- 1. After capturing the A Point, drive a minimum of two ranges up the field.
- 2. Stop, then tap **Capture 'B' Point & Capture 'B' Point**
- 3. Tap the green arrow to proceed.

After capturing the A and B Points, the AB Line Wizard map appears.

While on the AB Line Wizard map:

- 1. Back the tractor out of the field.
- 2. Tap the green check in the bottom-right of the screen to return to the Manage Maps screen.

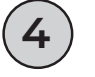

## **Planting Procedure**

1. Under Manage Maps, tap **Plant** .

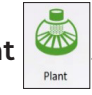

- 2. Select your starting location, the direction, and the navigation type. Tap the green arrow.
- 3. On the Data Sources window, tap the green arrow. The planting screen will display.

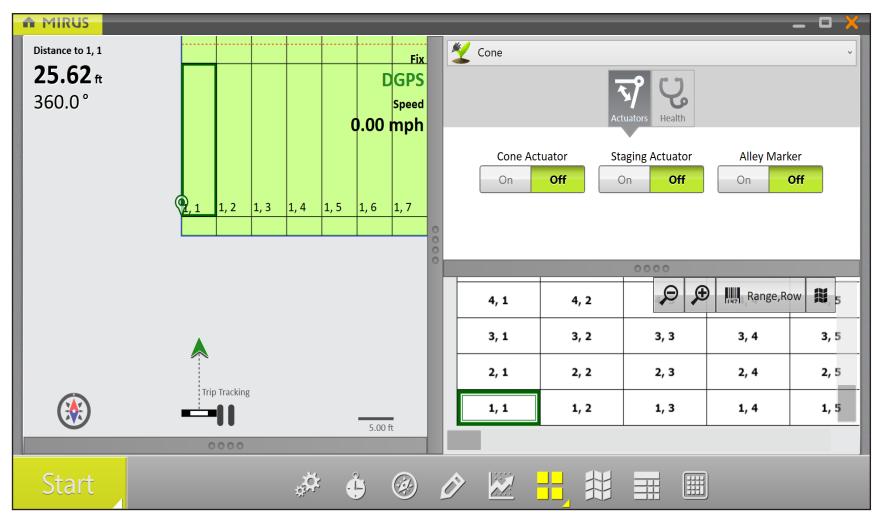

- 4. In the planting screen, tap **Start** on the bottom left.
- 5. Load seed into the cone.
- 6. Drive into the field.

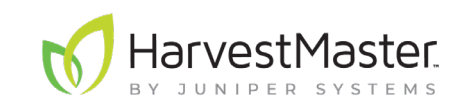

 **www.harvestmaster.com PN 31642-00**